# **E-Billing Fact Sheet 9**

# Importing Cost Information for a Bill

Billing cost data can be imported into PRISM through an import template, saving you time.

### **Getting Started**

In PRISM Online, begin a billing. The first screen is the "Billing Setup" screen. Go to the lower part of the screen, there is an "Import or Enter" section. The first time you will need to download the template. To do this, select the "Download" link. An Excel template will be downloaded to your computer. Save this template.

Each different project type has a different template, so the Recreation and Conservation Office (RCO) recommends you download a separate template for each project. The templates can be reused, just be sure to delete previous uploaded data.

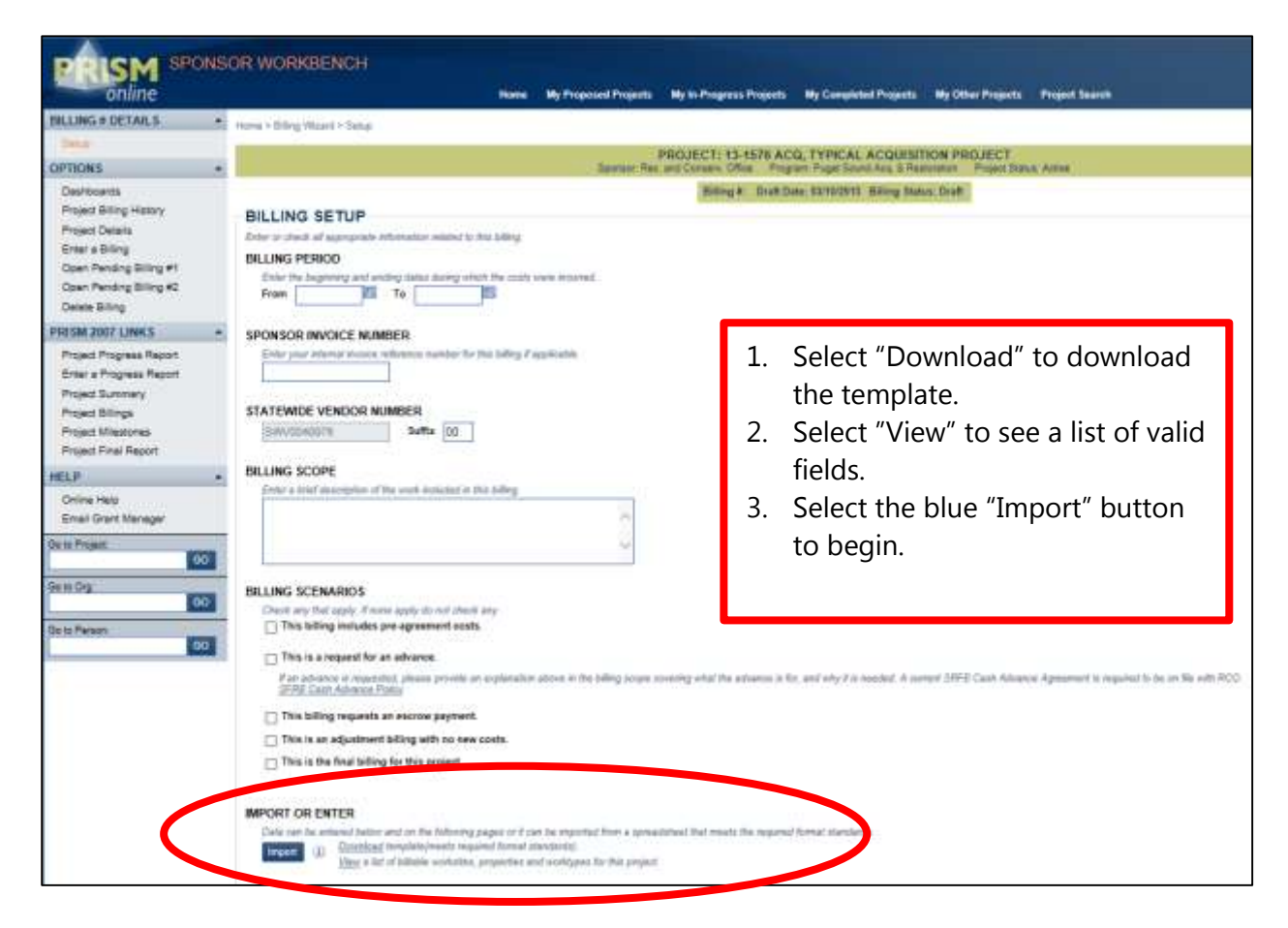

RCO requires that all costs be entered separately for each cost type. To accomplish this, in the imported spreadsheet, there is a tab for each cost type.

#### **Entering Costs in the Spreadsheet**

Row 1 is the name for each field that can be imported.

Row 2 is a description of each field name.

Row 3 is where data entry begins. Enter or paste data into the import spreadsheet within the appropriate tab. If a field is not needed for a transaction, it may be left blank.

The following fields are available for each transaction:

- Column A Work Site Name
- Column B Paid to/Donated by
- Column C Description
- Column D Expenditure Amount
- Column E Non Reimburse Amount
- Column F Non Reimburse Type Name, spelling must match
	- o Donated General Labor **(will need unit, quantity, rate)**
	- o Donated Skilled Labor **(will need unit, quantity, rate, occupation title, rate justification)**
	- o Donated Equipment Use **(will need unit, quantity, rate)**
	- o Donated Mileage **(will need unit, quantity, rate)**
	- o Donated Materials **(will need unit, quantity, rate)**
	- o Donated Supplies **(will need unit, quantity, rate)**
	- o Donated Services **(will need unit, quantity, rate)**
	- o Donated Animal Stock Use **(will need unit, quantity, rate)**
	- o Expenditure
	- o Other Grant **(will need grant name)**
- Column G Unit, spelling must match
	- o Hour(s)
- o Mile(s)
- o Day(s)
- Column H Quantity
- Column I Rate use when you use unit and quantity
- Column J Occupation Title include when you use "Donated Skilled Labor"
- Column K Labor Rate Justification include when you use "Donated Skilled Labor"
	- o Volunteer's Current Profession
	- o ESD Rate rate from Employment Security Department
- Column L Grant Name use if cost funded by another grant, enter grant number
- Column M Check/Document Number
- Column N Transaction From Date
- Column O Transaction To Date use only if a time period is required
- Column P Notes if needed

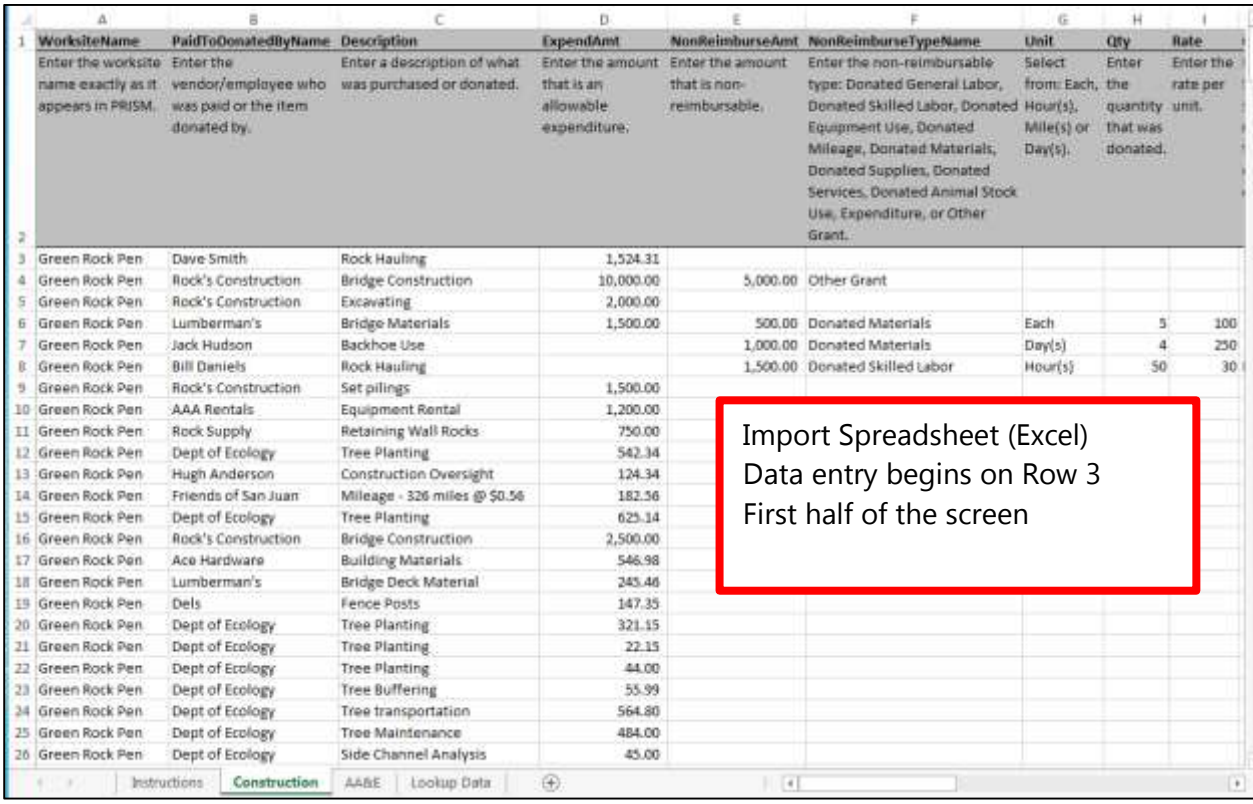

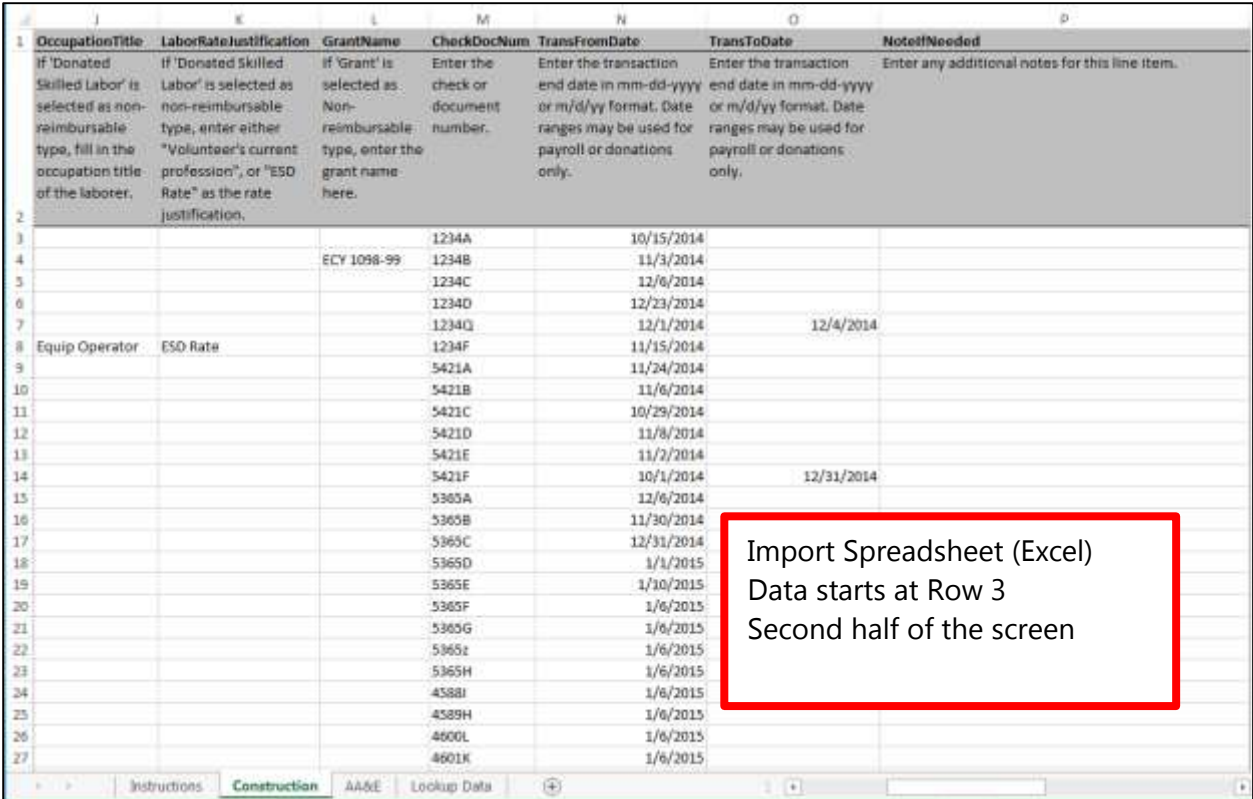

## **Upload the Spreadsheet and Complete the Process**

After entering your data, save the import spreadsheet.

Return to the pending bill in PRISM Online. At the bottom of the screen, in the "Import or Enter" section select the "Import" button. Browse the files on your computer and select the updated import spreadsheet in which you just entered your data. The import process will run, and PRISM will alert you to any issues that may occur.

If there are errors, you will be given a choice. 1) You can stop the upload process and go back into the import spreadsheet to fix the errors and upload again. 2) You may complete the import process, and fix any errors in PRISM Online.

Once the import is complete, look at the "Cost" pages and verify the data. Then complete the "Certify and Submit" process.

Please note, there may still be errors on the "Cost" pages. The import process does not review for every single kind of E-Billing error.

#### **Keep in Mind**

The first piece of information to input is the worksite. The exact spelling of the worksite input on the spreadsheet must match the existing PRISM worksite exactly. Note: If there is only one worksite on the project, then PRISM will accept any value for the worksite.

Keep all of your detailed records, there may be a request for you to submit copies or follow-up to RCO questions.

Contact your grants manager if you have questions about your billing.

**For more instructions, see the full** *E-Billing User Guide* **online at [www.rco.wa.gov/doc\\_pages/reimbursement.shtml.](http://www.rco.wa.gov/doc_pages/reimbursement.shtml)**